# HSS and QB's

# Employees

HSS and QB's link it is the Name and Last Name. HSS and QB's<br>Tuesday, June 8, 2021 11:49 AM<br>Employees<br>HSS and QB's link it is the Name and Last Name.

# 1 time deal setups

# Payroll Items

1 - HSS - Farm - Settings - QuickBooks Settings

Add your piece rate job, on this example we are calling the piece rate job, Picking. It can be called anything, but it must match your QB's name and it is case sensitive.

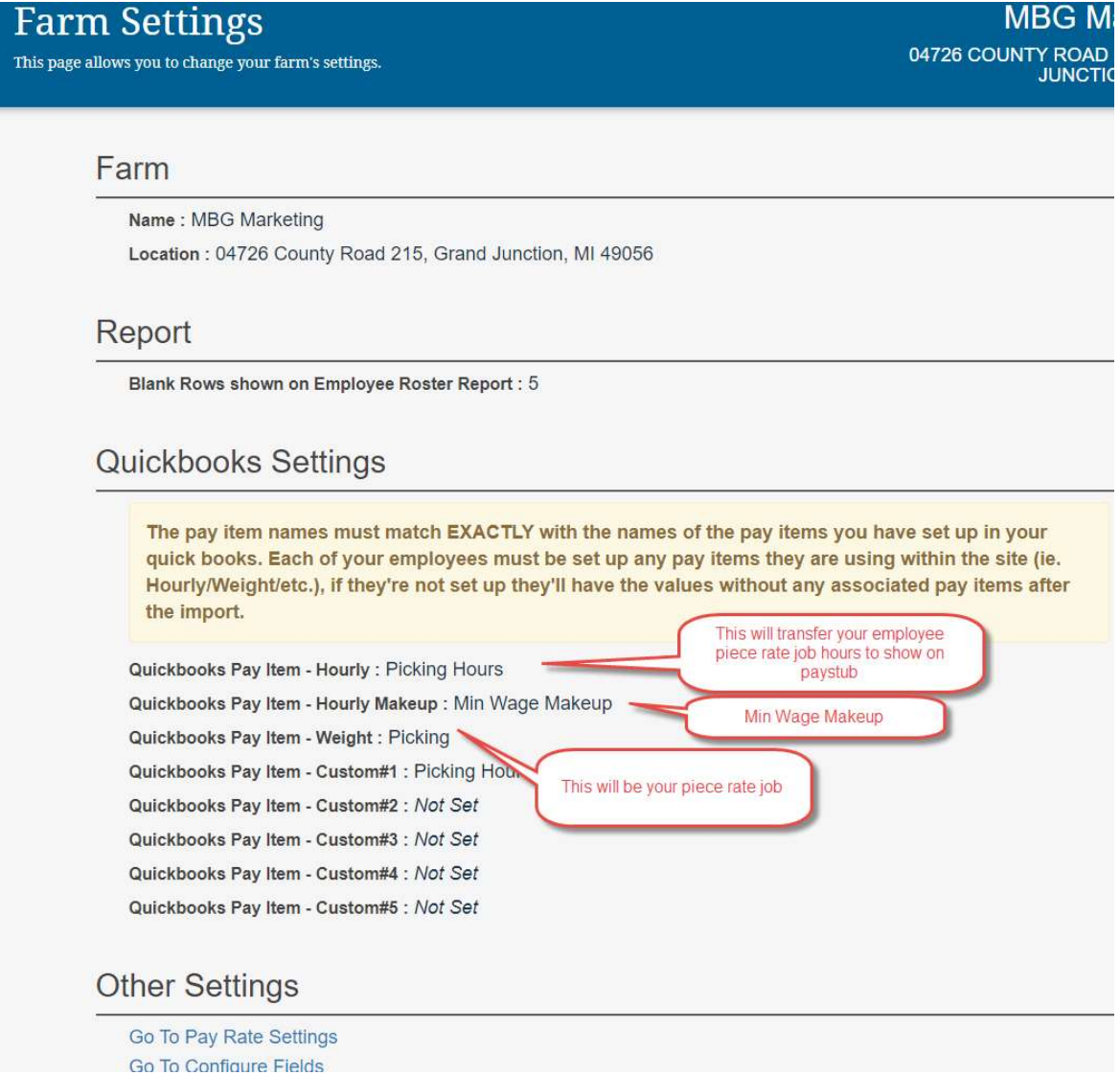

### 2 - QuickBooks

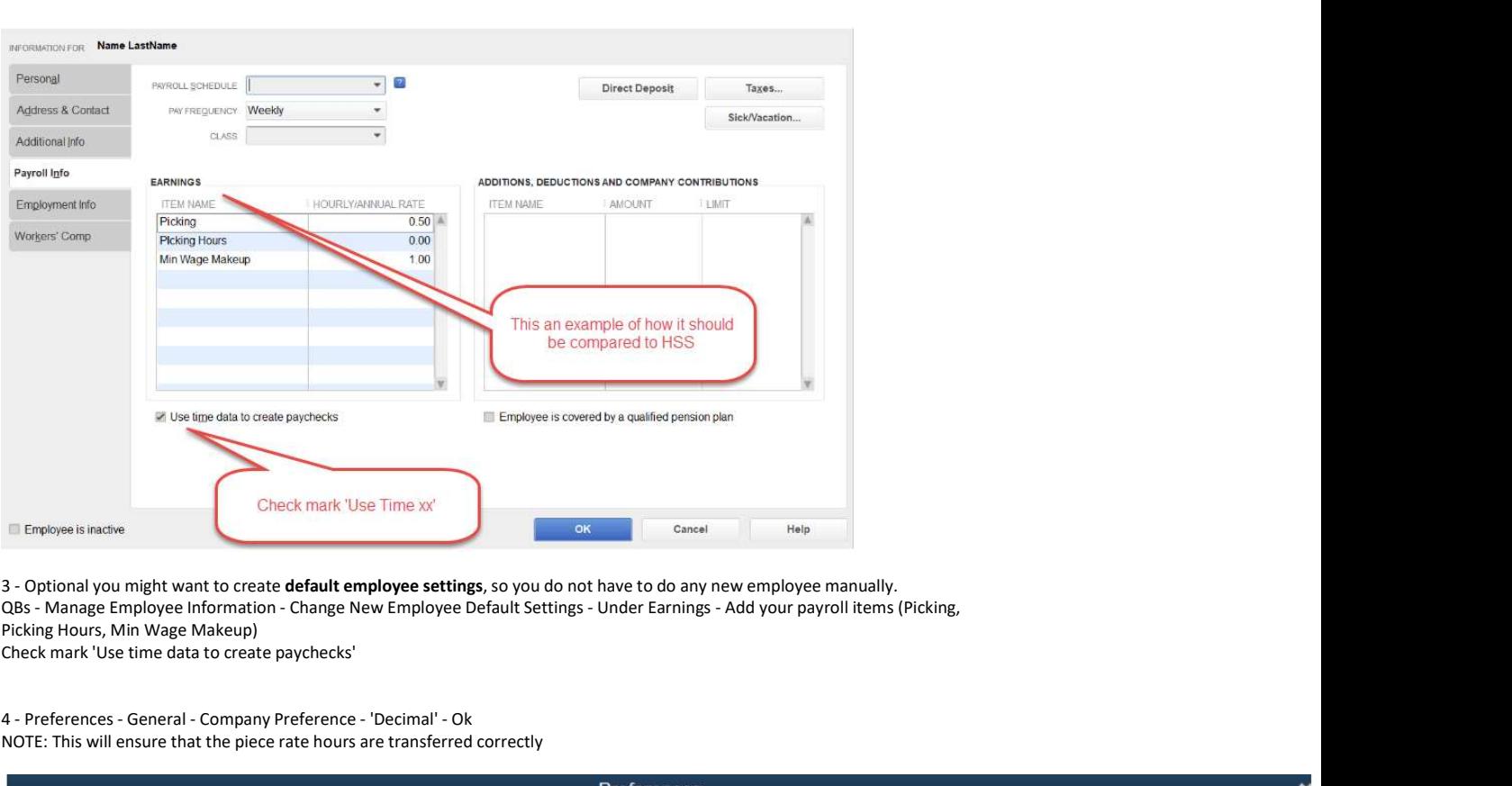

3 - Optional you might want to create default employee settings, so you do not have to do any new employee manually.<br>QBs - Manage Employee Information - Change New Employee Default Settings - Under Earnings - Add your payr Picking Hours, Min Wage Makeup)

Check mark 'Use time data to create paychecks'

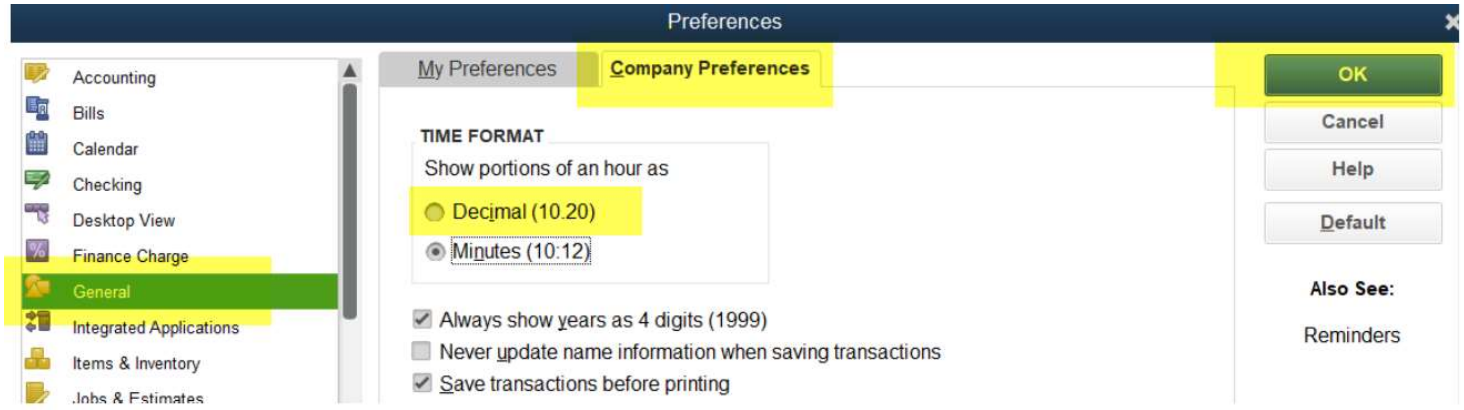

<sup>4 -</sup> Preferences - General - Company Preference - 'Decimal' - Ok NOTE: This will ensure that the piece rate hours are transferred correctly

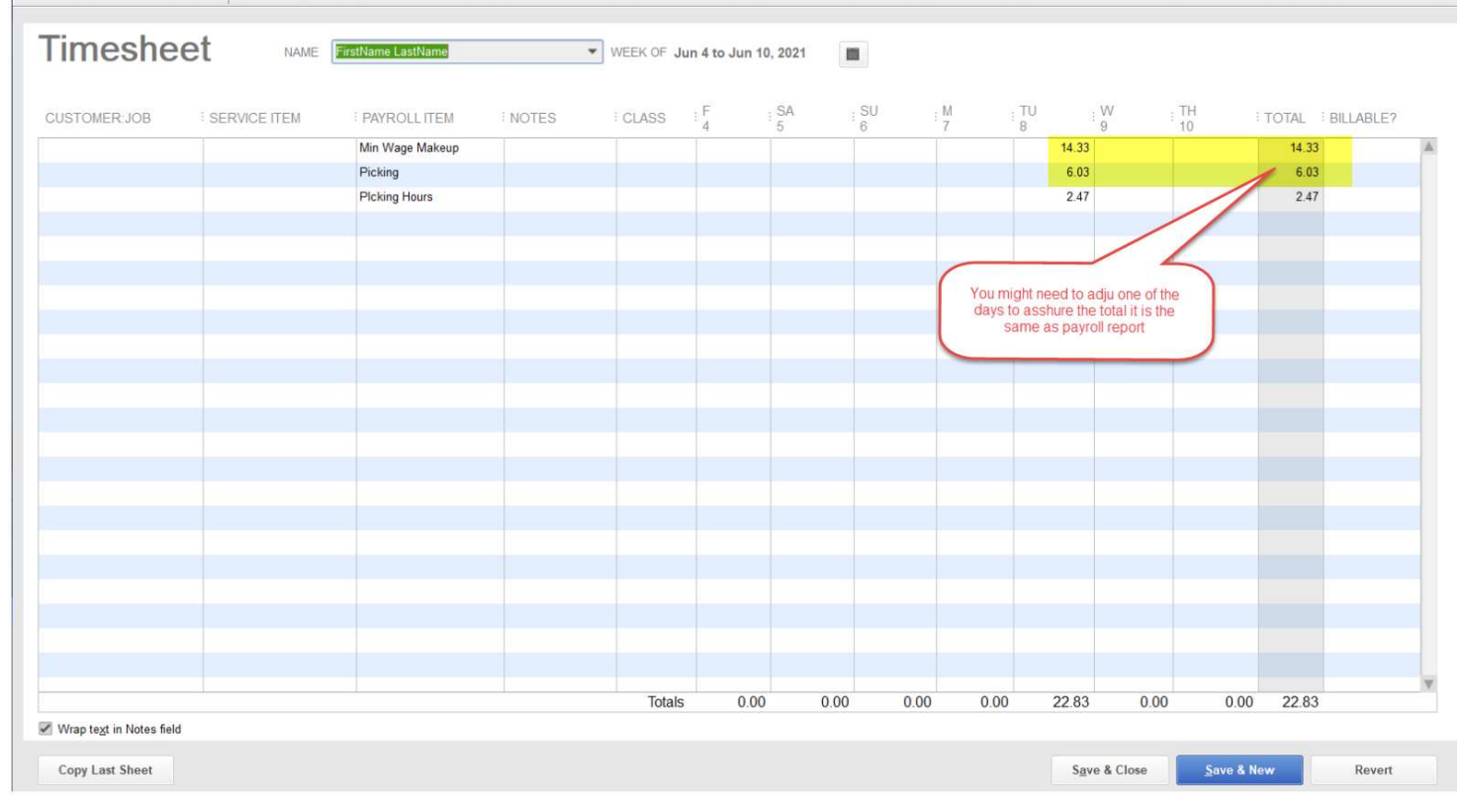

## **Exporting Payroll to QB's**

NOTE: You need to import your data first and verify your payroll report

1- Navigate to HSS - Reports - Payroll Reports - Select your Start Date - Click Generate Report - (BETA) Export to Quickbooks NOTE: The PayrollSummaryQuickbooksExport\_xxx.IIF file will be automatically saved on your Downloads Folder

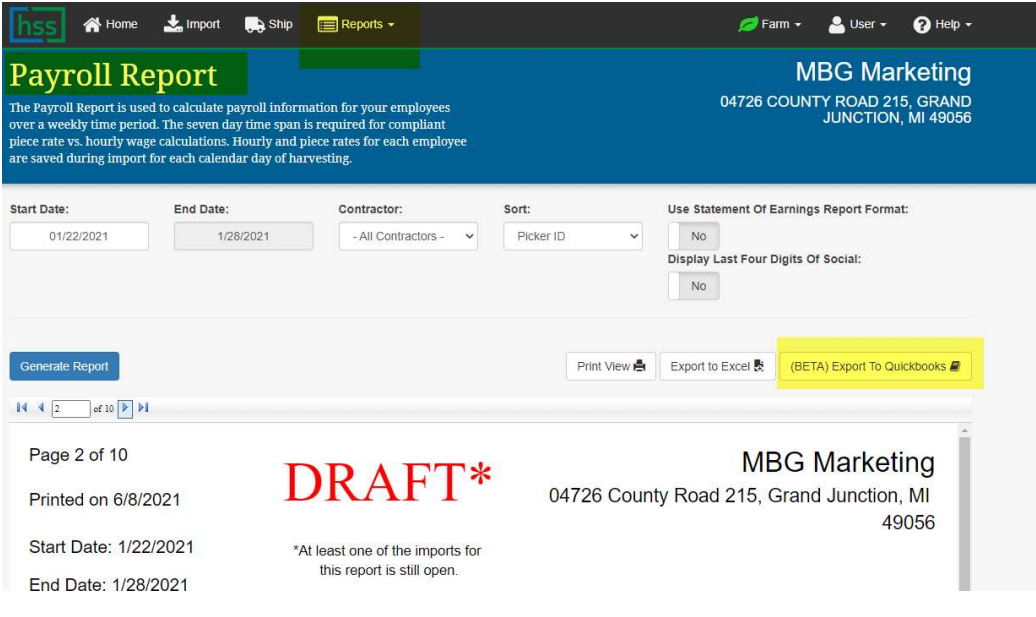

1b) Review your report

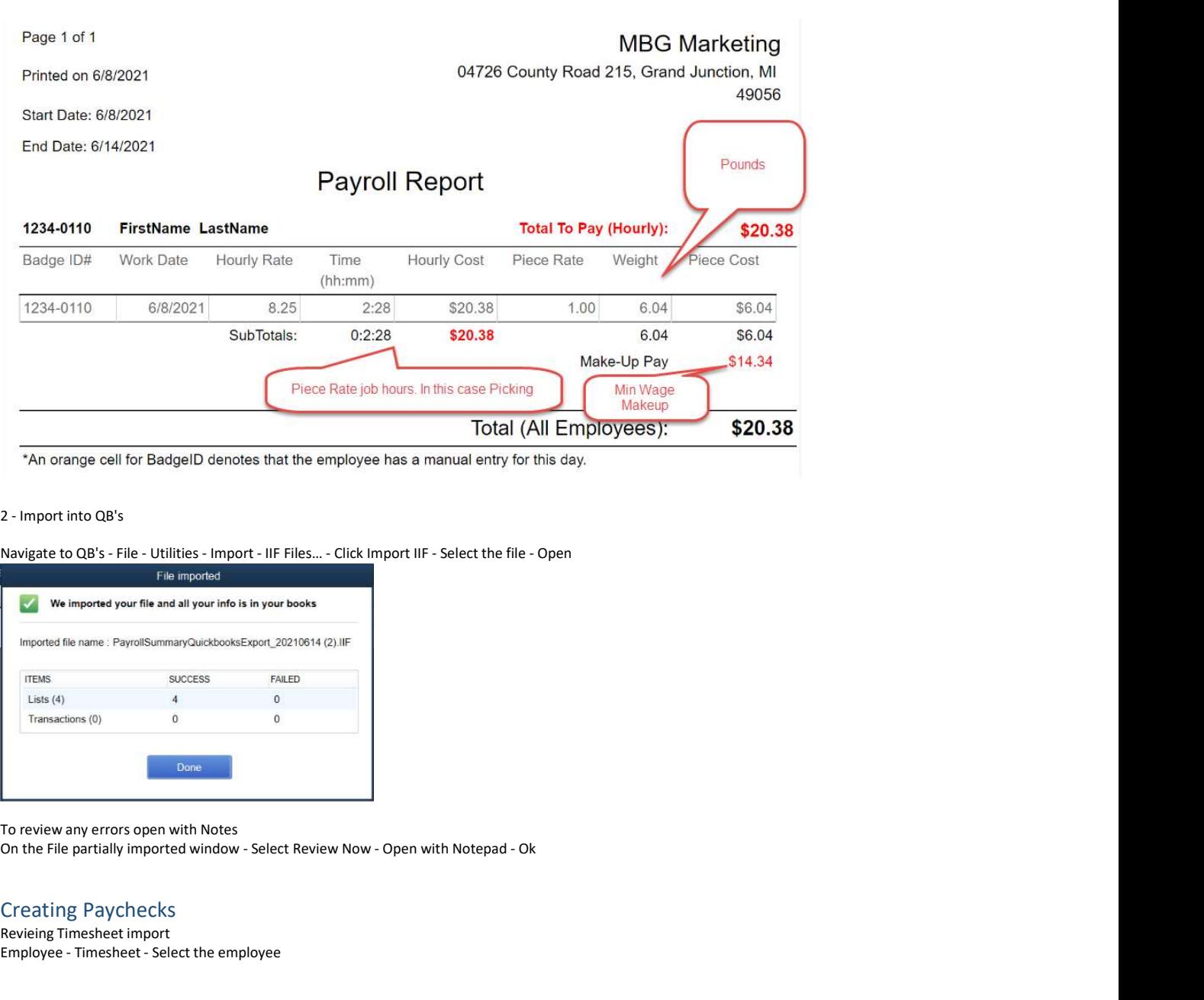

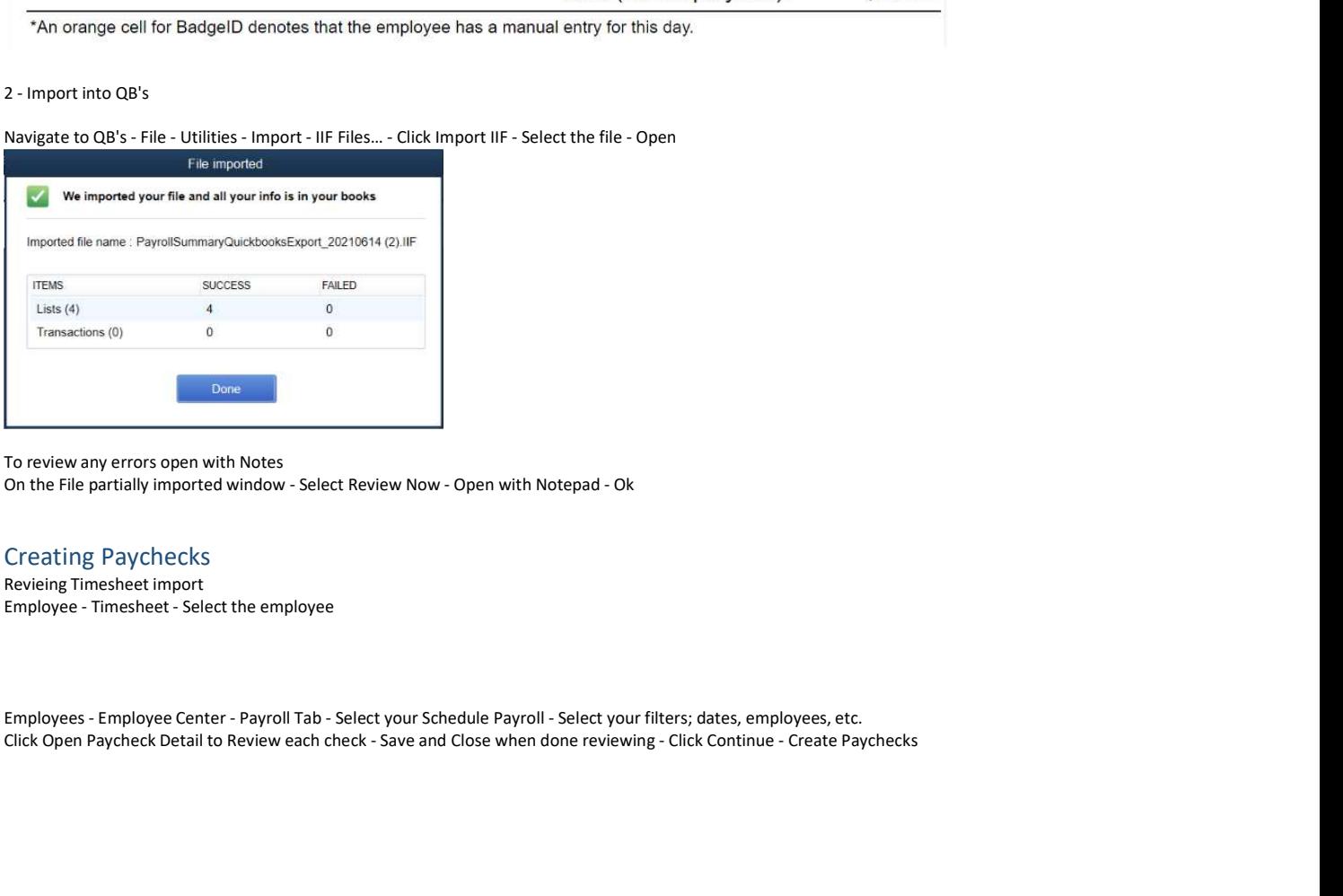

To review any errors open with Notes

#### Creating Paychecks

Revieing Timesheet import<br>Employee - Timesheet - Select the employee

Click Open Paycheck Detail to Review each check - Save and Close when done reviewing - Click Continue - Create Paychecks

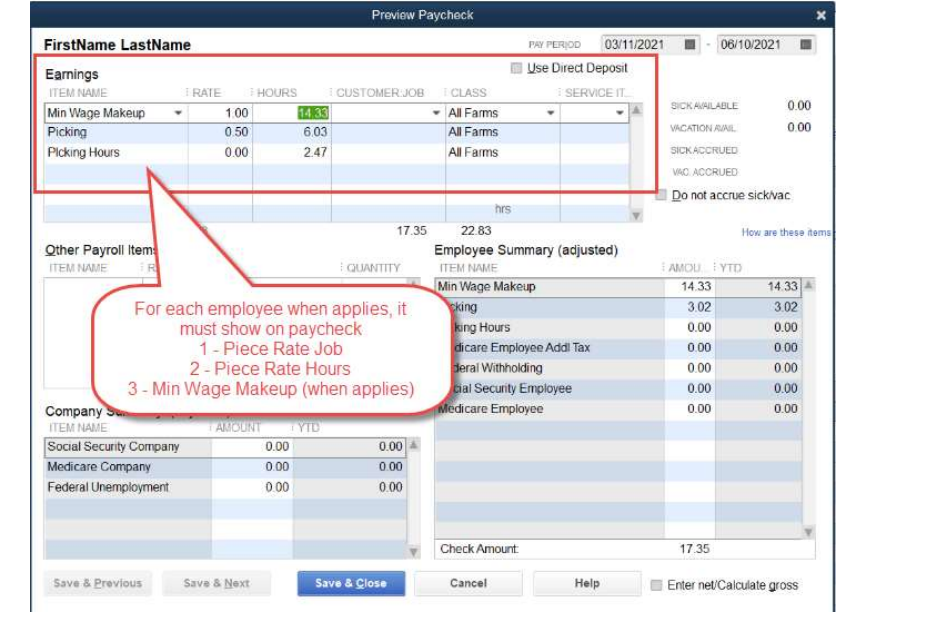

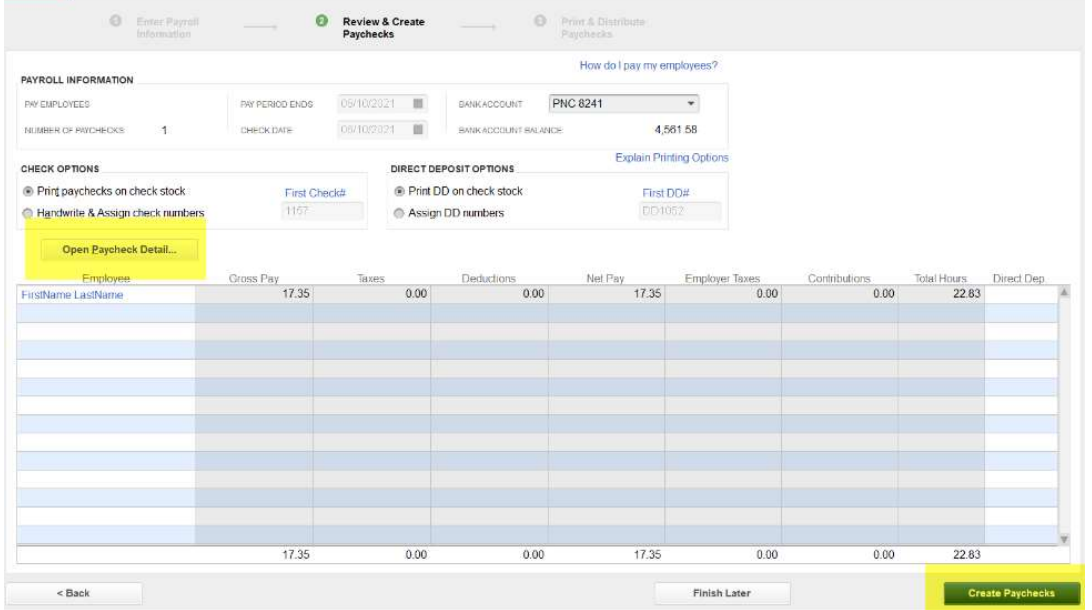